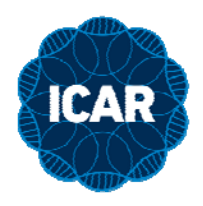

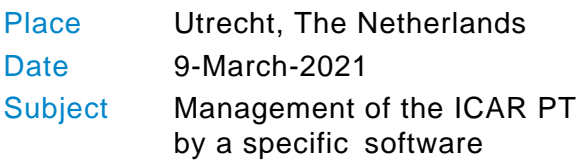

 To the milk laboratories participating to the ICAR Proficiency Test

Dear Colleague,

From March 2021, ICAR is offering the option to manage the ICAR Proficiency Test directly form an ad hoc basis developed ICAR platform.

By adopting such procedure you can complete the following actions:

- 1. Record your subscription(s)
- 2. Insert your results
- 3. Download your performance

The data base offers one access (one email) to each laboratory. For the organizations that have different laboratories in different cities but with the same email, it will be necessary a to create a dedicated email for each laboratory.

Username = Please use the account reported in the communicating email Password = Temporary password that is possible to change and personalize

Please find in the next pages the set of instructions for each of the three steps mentioned before.

**Network. Guidelines. Certification.** 

INTERNATIONAL COMMITTEE FOR ANIMAL RECORDING VIA SAVOIA 78, SC.A, INT.3, PIANO 1 International non-profit organization I-00198 ROME, ITALY registered in Italy on 28th July 2008. T +39 - (0)6 852 371 Uff. Entrate Roma 5, Num. 17597, serie 1T F +39 - (0)6 853 50 187 C.F. 97237980582 ICAR@ICAR.ORG - WWW.ICAR.ORG

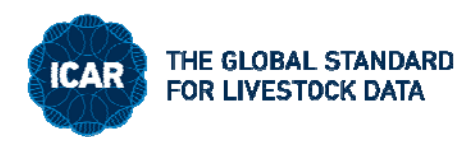

# **1. Record your subscription(s)**

For registering as a new user and record your subscription(s), please login to : https://pt.icar.org/

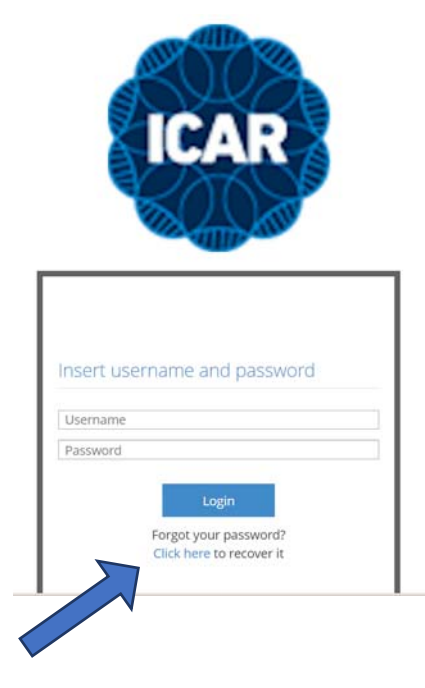

For creating a new account, please click on "Click here"

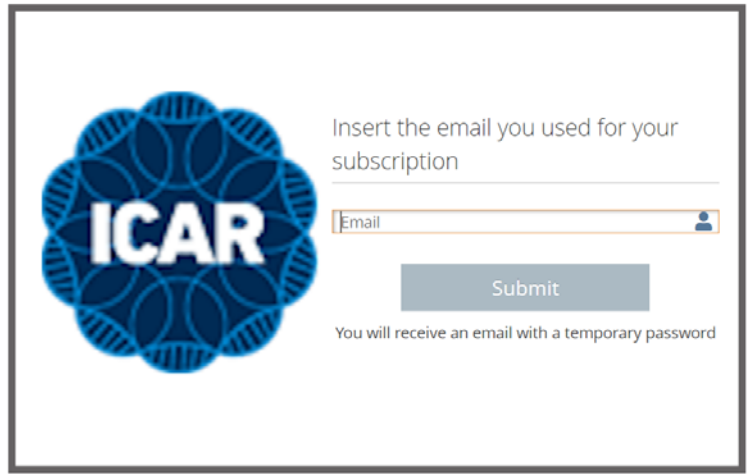

In the following mask, please specify your email account, then submit it.

In few minutes, you will receive an email with a specific text and a temporary password as detailed in the next image

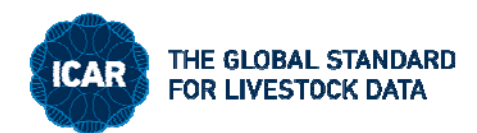

Da: app <app@icar.org> Inviato: mercoledì 3 marzo 2021 15:03 A: Robert Yellow <r.yellow@teams.org> Oggetto: Password recovery

Dear Rober Yellow, your temporary password ot access ICAR system is pbdYKA9eL

At the first login you'll be prompted for password change.

Greetings, ICAR

Please return to the registration mask and type your:

#### Username = email address

Password = temporary password received by email

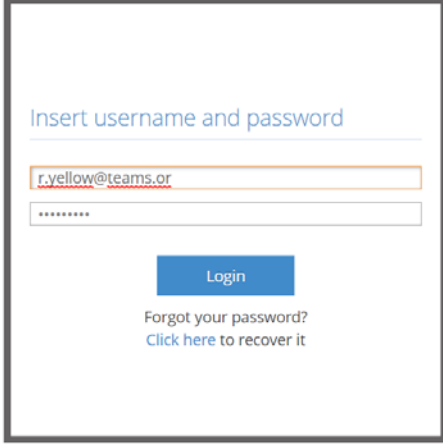

Digit the password received by email = old password and decide a your own password following the rules indicated

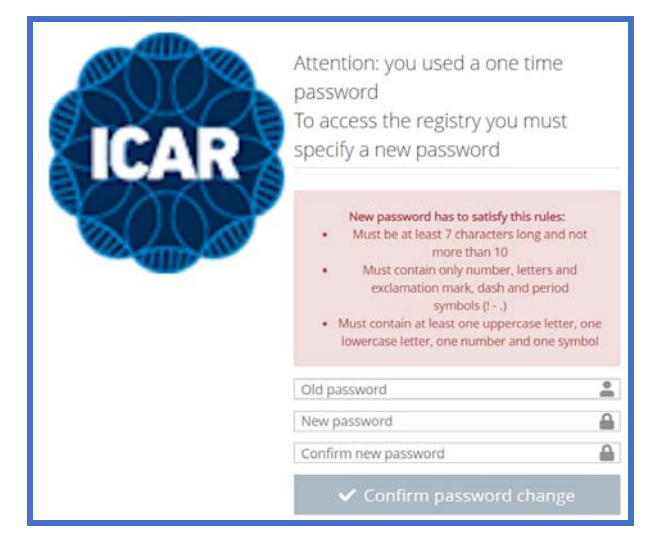

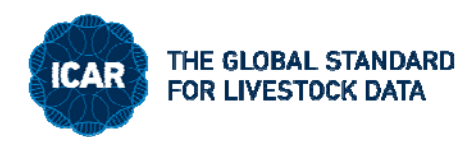

#### **In "round list"**

Choose a round where you would like to participate e.g. RF0421

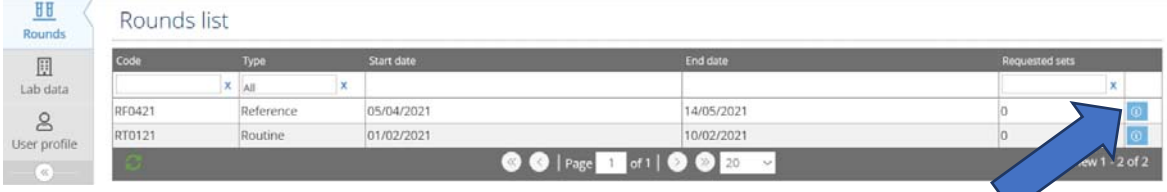

Please note that the round has a start and end date. It is possible to insert your subscription only before the run start Click on the right icon

Now you have to subscribe the parameter/s of this round where you would like to participate, click on new set of test and activate( yes) the parameter where you would like to participate

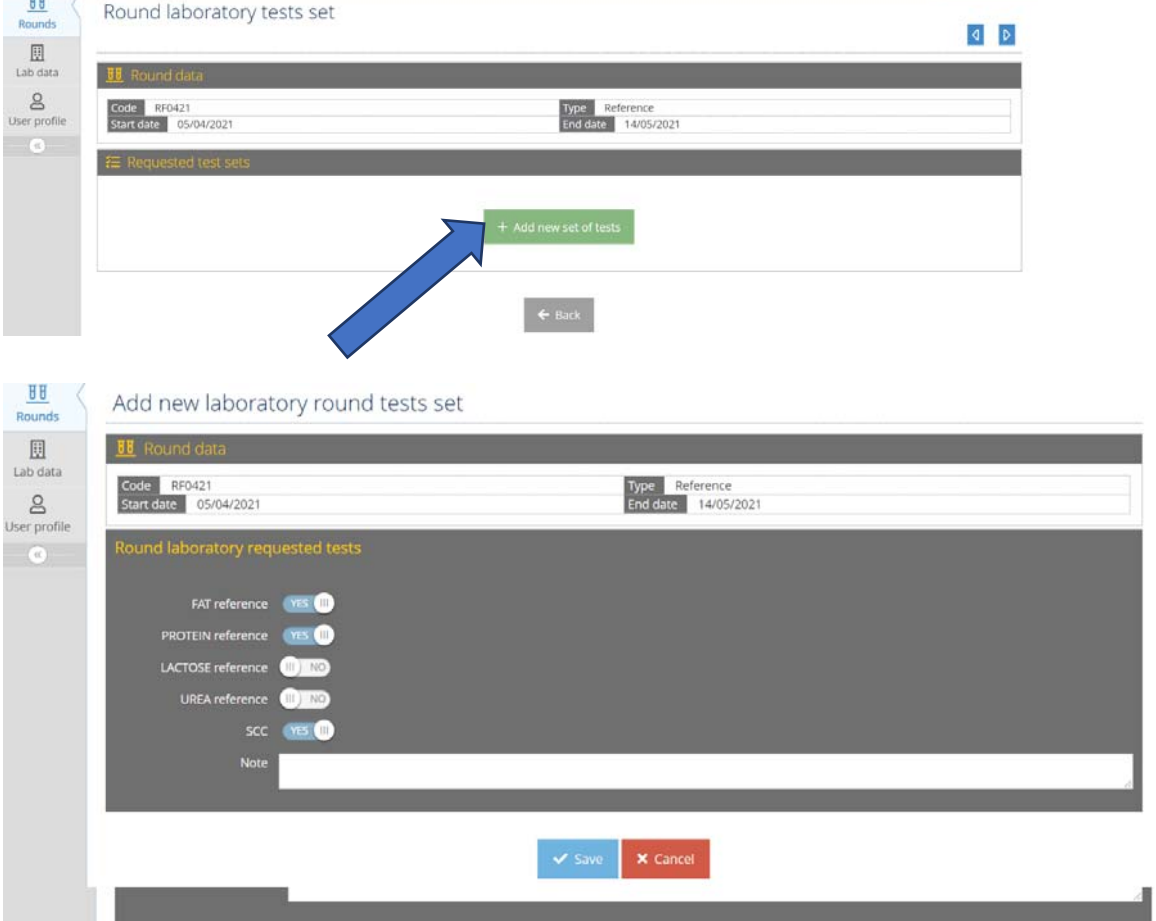

In this example the parameters fat reference-Protein reference and SCC have been chosen. We remind you that the parameter SCC includes all methods

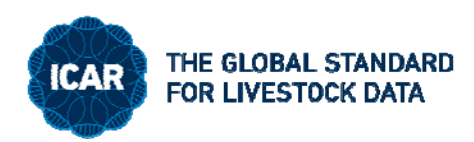

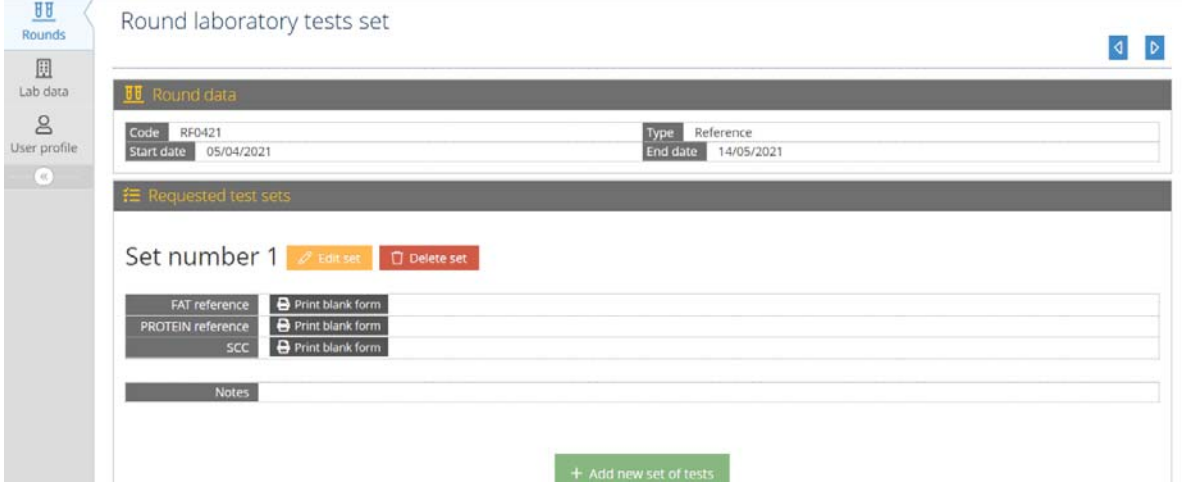

In case you wish to order an other set of sample (e.g you are planning to participate with two instruments) click on "Add set of tests" chose the parameters of this second sets of samples and save.

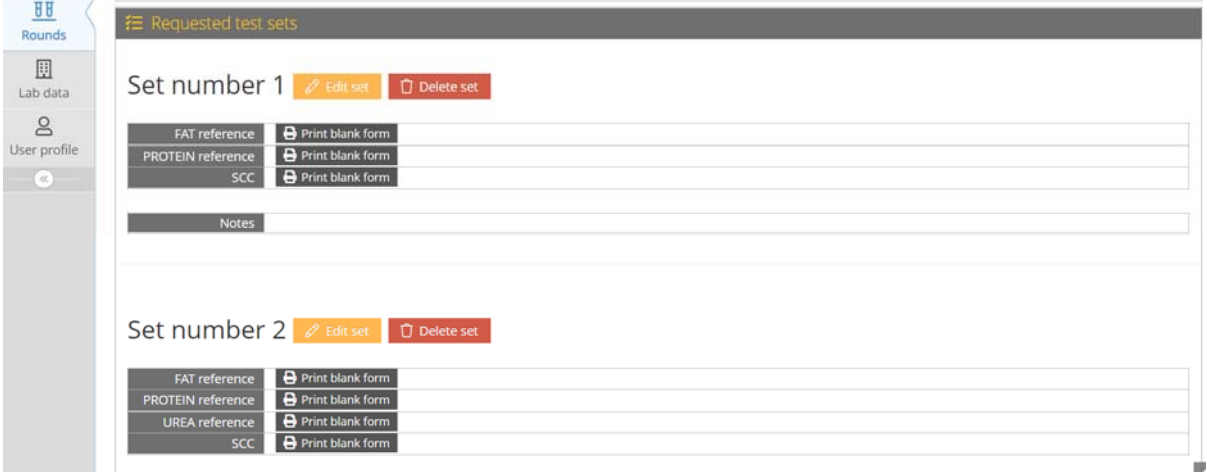

In the example above the laboratory has chosen

**1° SET** 

FAT reference-PROTEIN reference-SCC

#### **2° SET**

FAT reference-PROTEIN reference-UREA reference-SCC

The laboratory will receive:

- 2 sets 2 FAT
- 2 sets PROTEIN
- $\bullet$  1 set UREA
- 2 sets SCC

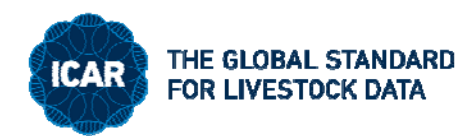

## **2. Insert your results**

After having entered into your account, the subscribed order is visible.

For your internal use, you can now print the result by clicking on the "Blank form"

When the results have been produced, you can insert them by click "Insert" for each parameter that you have subscribed

Set number 1

- 注 Requested test s

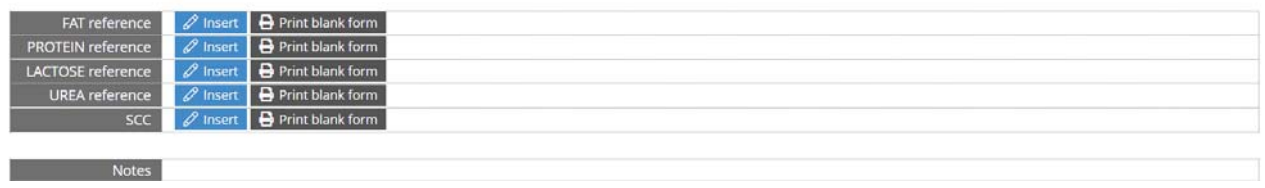

Insert the results and al the information requested. Save and add the next parameter

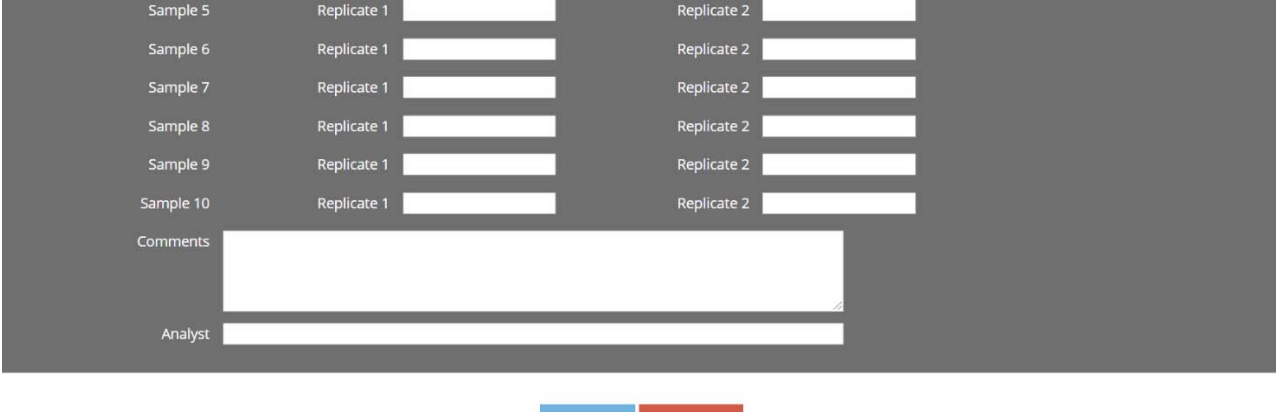

 $\times$  Cancel

### **3. Download your performance**

As soon ICAR will send you the email that the reports are finalized you can login in your account to select the round and to download your performance.

You can choose the short report with only your performance and the complete report with your performance and the statistical elaboration.

### **CONTACTS**

FOR ANY REQUEST OF ASSISTANCE PLEASE CONTACT SILVIA ORLANDINI at: silvia@icar.org